**Posteitaliane** 

CorporateUniversity

# LA NUOVA INTRANET NOIDIPOSTE

DISPENSA DEL CORSO

## **SOMMARIO**

#### LA NUOVA INTRANET NOIDIPOSTE

<span id="page-1-0"></span>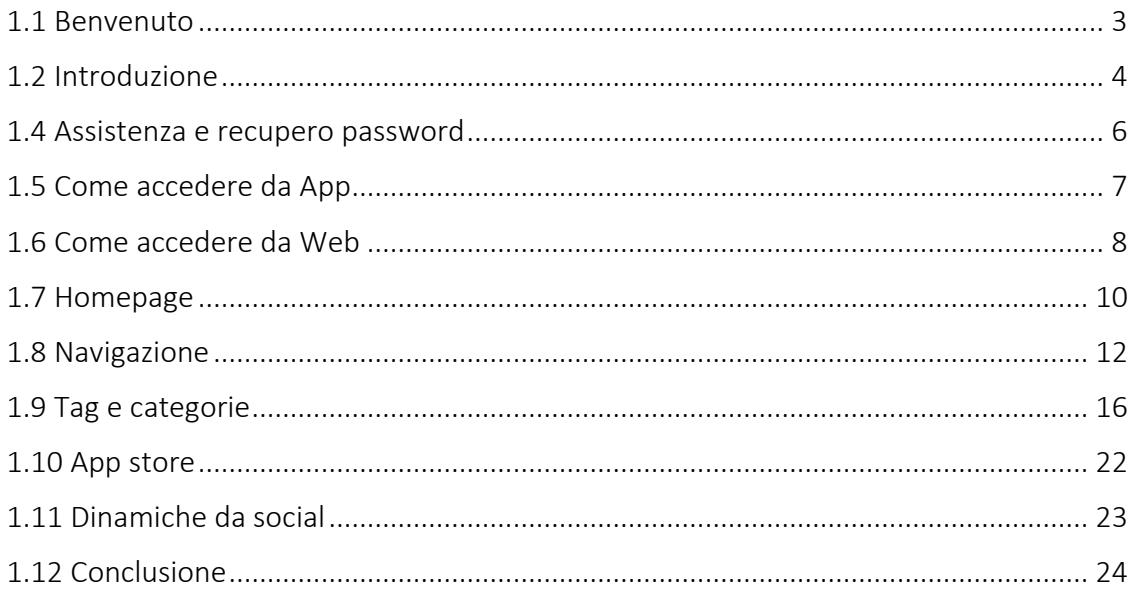

#### 1.1 Benvenuto

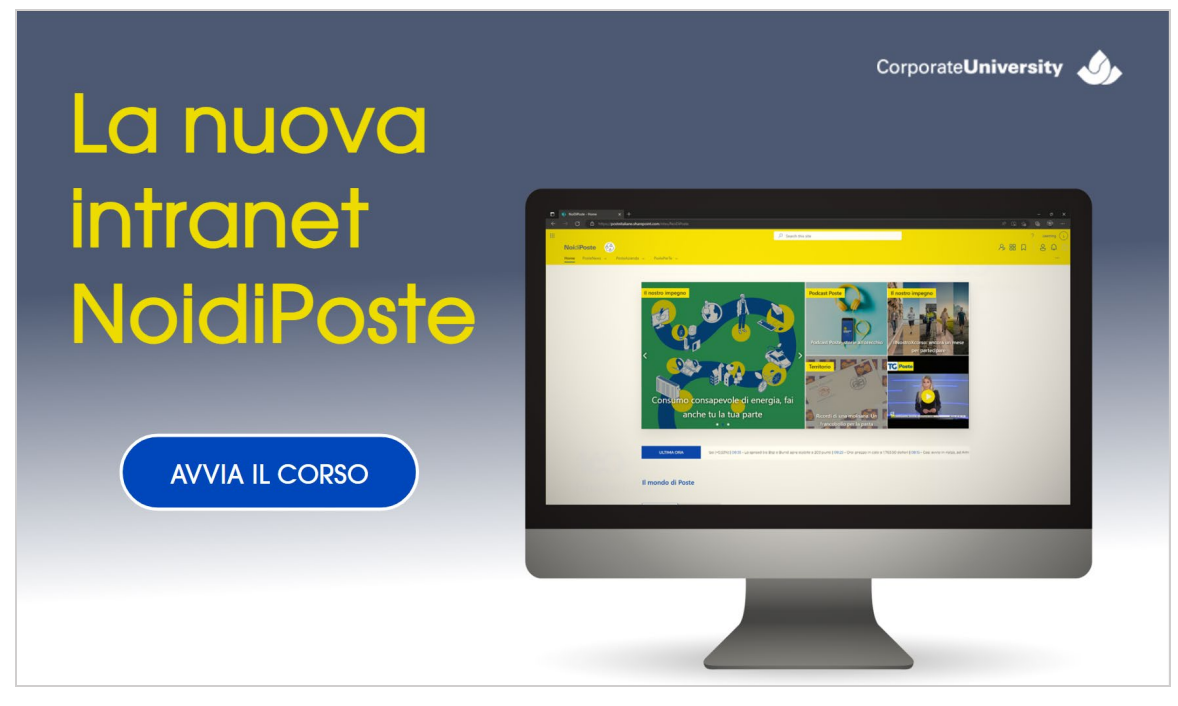

La schermata non contiene commento audio.

### <span id="page-3-0"></span>1.2 Introduzione

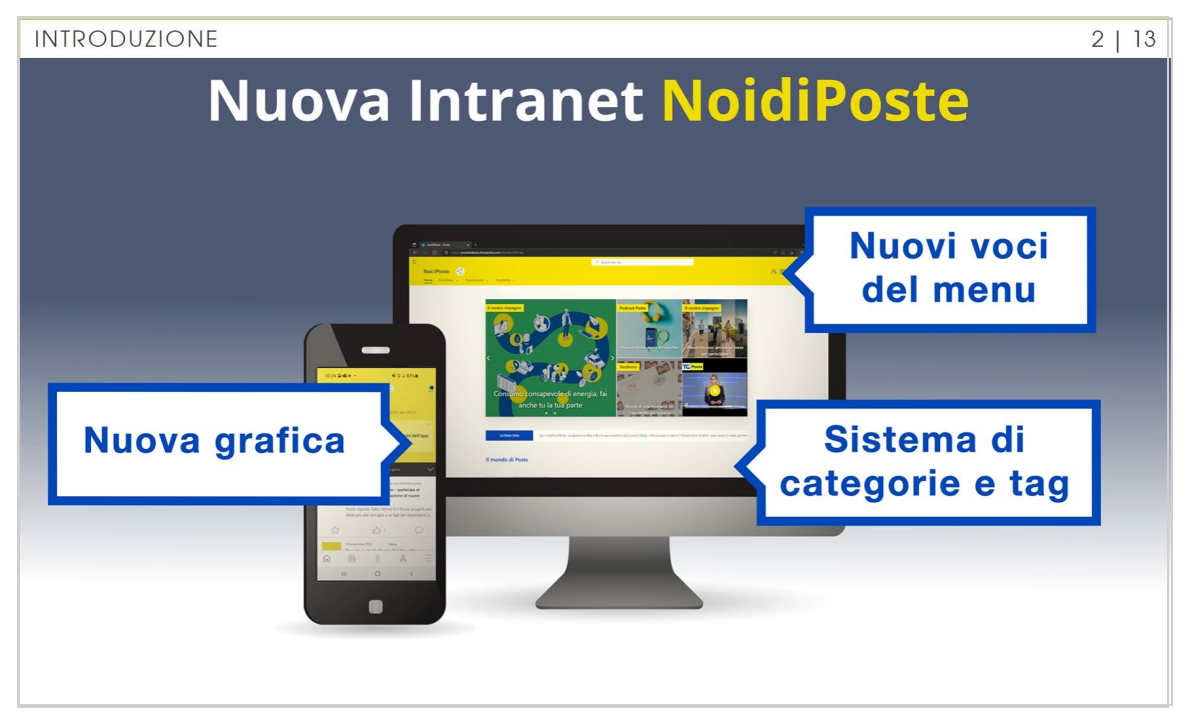

Quante volte hai pensato che sarebbe utile avere un unico punto di accesso ai servizi che utilizzi frequentemente per il tuo lavoro? La tua posta elettronica, i tuoi documenti, le notizie del giorno, le applicazioni, le chat con i colleghi… Da oggi, tutto questo è possibile!

Con la nuova intranet NoidiPoste, hai a disposizione un unico sito web e una sola app per entrare nel mondo dei dipendenti di Poste Italiane.

La intranet continua così il suo percorso di evoluzione digitale e si presenta:

- Con una nuova grafica
- Con nuove voci di menu, per scegliere contenuti riorganizzati in categorie e ricercabili grazie ai tag (etichette che si usano per evidenziare argomenti principali)

… E tanto altro!

 $3 | 13$ 

#### 1.3 Credenziali per il primo accesso

CREDENZIALI PER IL PRIMO ACCESSO

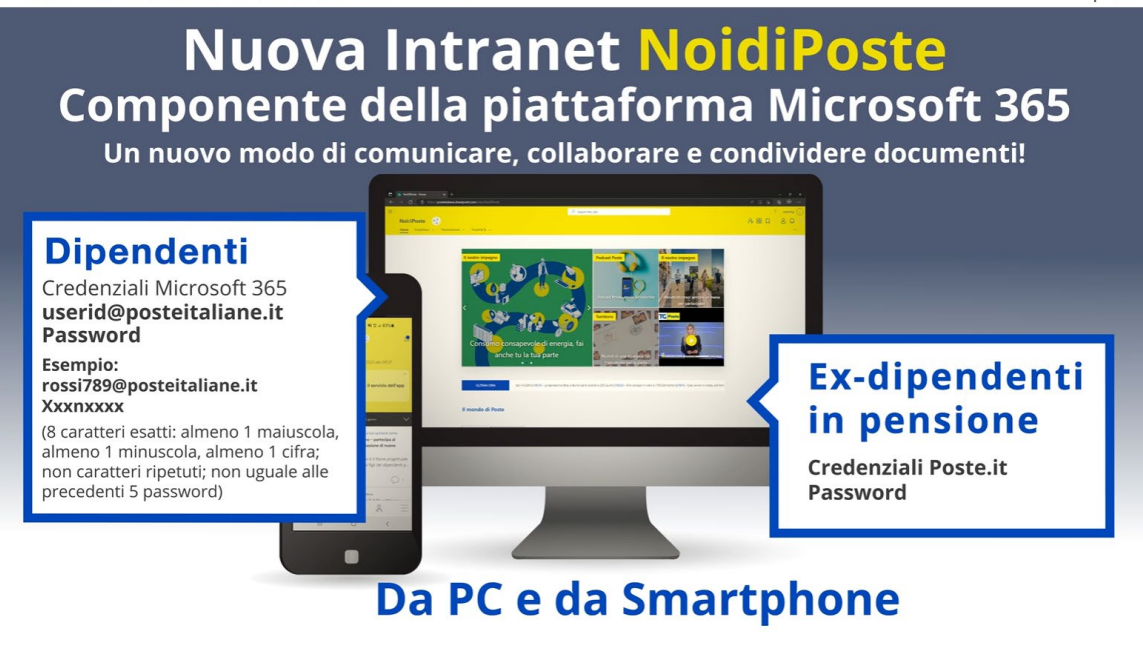

La nuova intranet è stata tecnicamente creata come un componente della piattaforma Microsoft 365, la soluzione adottata da Poste Italiane per tutti i dipendenti che ha cambiato il modo di comunicare, collaborare e condividere documenti.

L'intranet e l'app si basano sul sistema Sharepoint e sono aperte a tutti i dipendenti del Gruppo Poste Italiane, ma non solo: sono disponibili anche per tutti gli ex-dipendenti in pensione.

Con le tue credenziali aziendali di accesso Microsoft 365 potrai usare NoidiPoste da pc e dal tuo smartphone con l'app dedicata.

I colleghi pensionati potranno invece accedere con le loro credenziali Poste.it.

 $4 | 13$ 

#### <span id="page-5-0"></span>1.4 Assistenza e recupero password

ASSISTENZA E RECUPERO PASSWORD

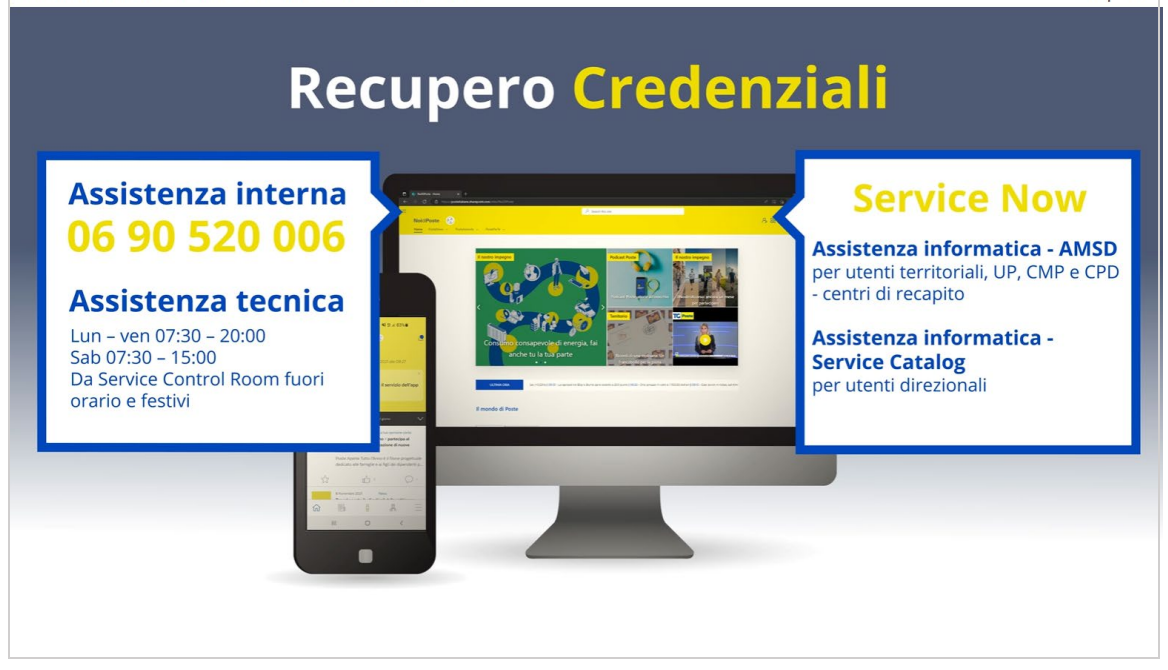

Non ricordi le credenziali? Non preoccuparti. Hai a disposizione due servizi per poterle recuperare: il numero di assistenza interna e Service Now.

ll numero 06.90520.006 è dedicato all'assistenza tecnica, per tutti i dipendenti di Uffici Postali, PCL, Società del Gruppo, Direzionale e Smart Working.

Per altre necessità o apertura di un ticket è disponibile il servizio Service Now, raggiungibile sull'app store della intranet ai seguenti link:

- Assistenza informatica AMSD per utenti territoriali, Uffici Postali, Centri di Meccanizzazione, Centri di Distribuzione e Centri di recapito.
- Assistenza informatica -Service Catalog per utenti direzionali.

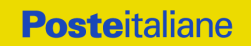

#### <span id="page-6-0"></span>1.5 Come accedere da App

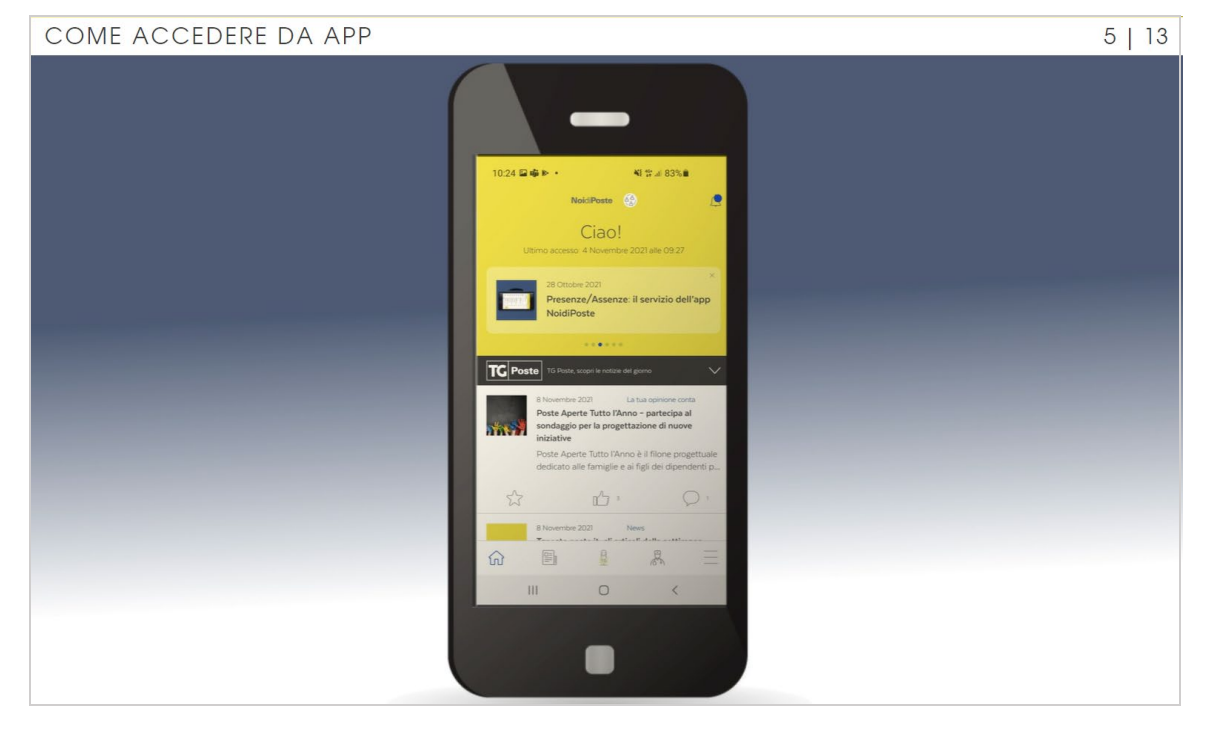

Per utilizzare l'app NoidiPoste dal tuo smartphone dovrai scaricare o aggiornare l'app da Play Store o App Store (a seconda del sistema operativo del tuo device). Una volta aperta, clicca su Accedi e inserisci le tue credenziali aziendali Microsoft 365 - non quelle di Poste.it utilizzate fino ad ora. Se attivi subito il login dell'applicazione con impronta digitale o con riconoscimento facciale, al prossimo accesso non dovrai più inserire le tue credenziali (UserID e password)! Comodo, no?

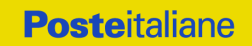

#### <span id="page-7-0"></span>1.6 Come accedere da Web

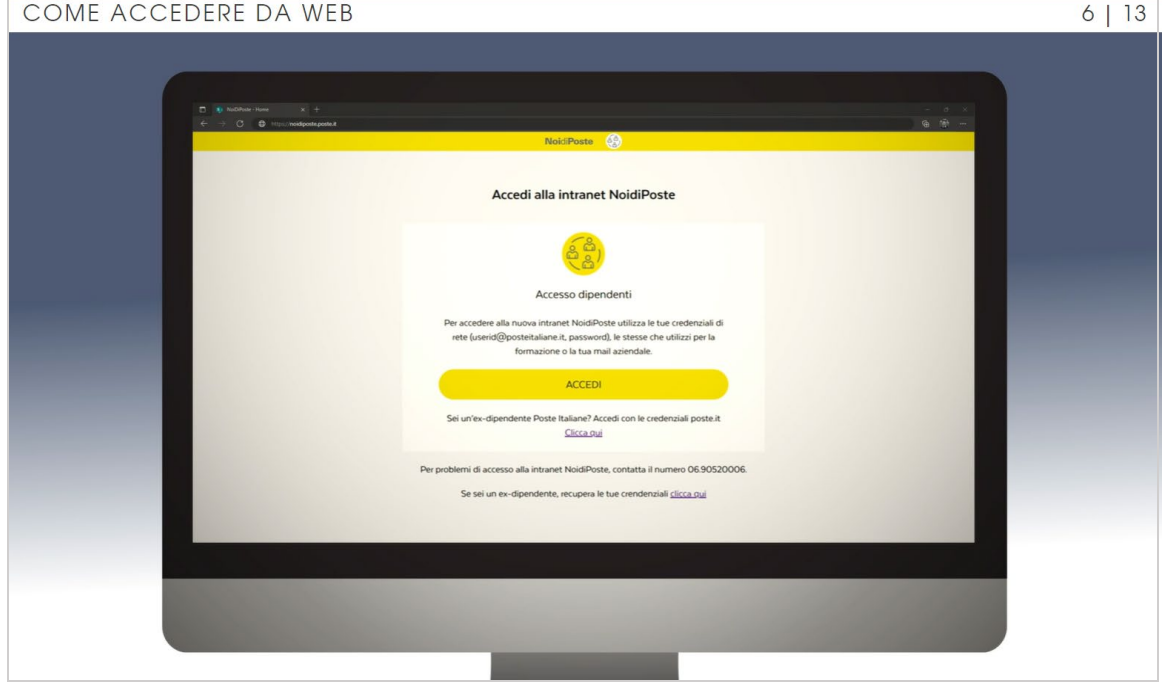

Se invece preferisci utilizzare il pc, prova ad accedere a noidiposte.poste.it. Prima trovavi una maschera di login; oggi, invece, trovi una pagina di snodo, simile a quella che abbiamo visto per l'accesso da app, che ti chiede le credenziali Microsoft 365 se sei dipendente o le credenziali Poste.it se sei pensionato.

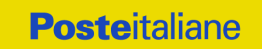

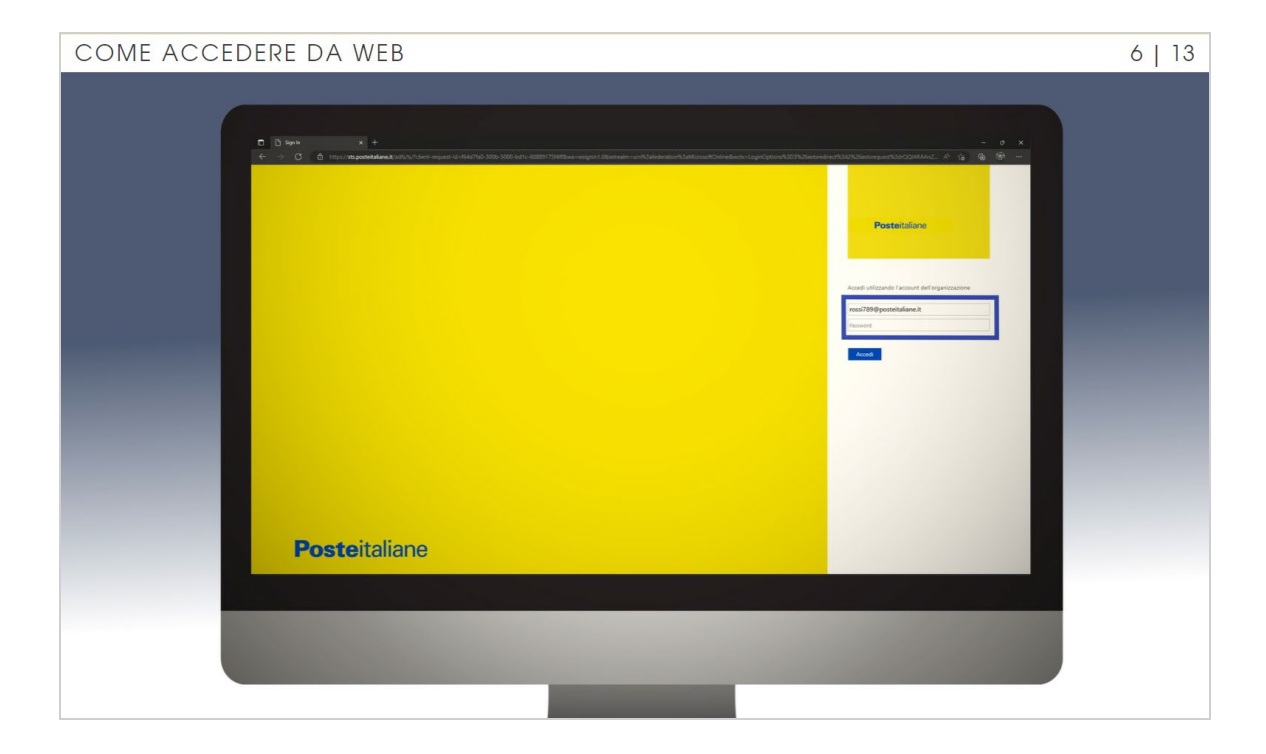

In alternativa, puoi anche:

- Aprire il browser Edge e digitare l'indirizzo https://posteitaliane.sharepoint.com/sites/NoidiPoste;
- Selezionare il proprio account Microsoft di Poste Italiane;
- Inserire le credenziali aziendali di Microsoft 365.

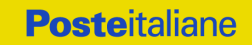

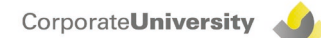

### <span id="page-9-0"></span>1.7 Homepage 1/2

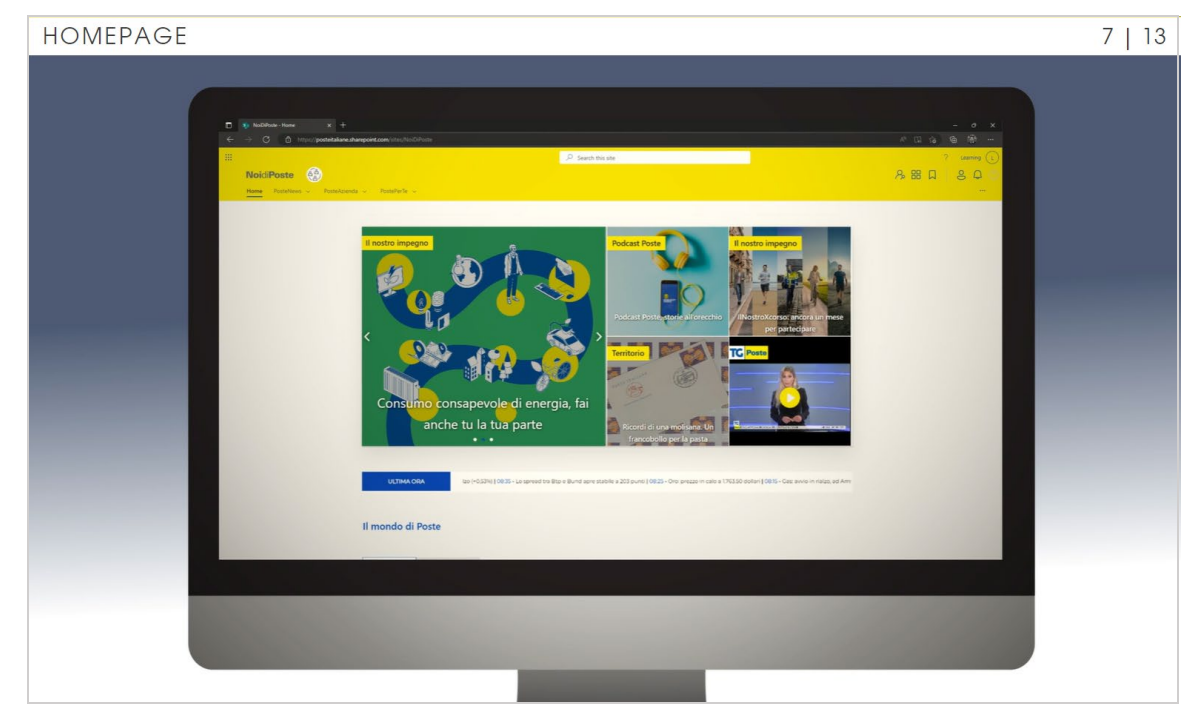

Dopo aver inserito le credenziali si visualizza la Homepage di NoidiPoste. La home page è il punto di ingresso a tutti i contenuti e i servizi della intranet.

È da qui che puoi iniziare la navigazione e trovare: un'anteprima delle novità che riguardano l'azienda, con gli eventi e le campagne principali, le ultime notizie nazionali e internazionali, ma anche le iniziative interne e la diretta del TG Poste, live ogni giorno alle 12. Nella Home hai a disposizione anche un elenco di tutte le ultime news pubblicate di interesse per i dipendenti, le news sui contenuti a cui sei iscritto, e uno slide show con le principali iniziative e progetti.

Dalla Homepage accedi alla «scrivania», dove trovi i servizi e le applicazioni che usi abitualmente e il box con le tue pagine e le tue applicazioni Preferite. Infatti con la nuova Intranet puoi personalizzare l'home page con contenuti scelti in base alle tue preferenze, grazie alla possibilità di utilizzare i widget, i tag e le categorie.

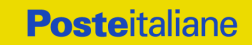

## 1.7 Homepage 2/2

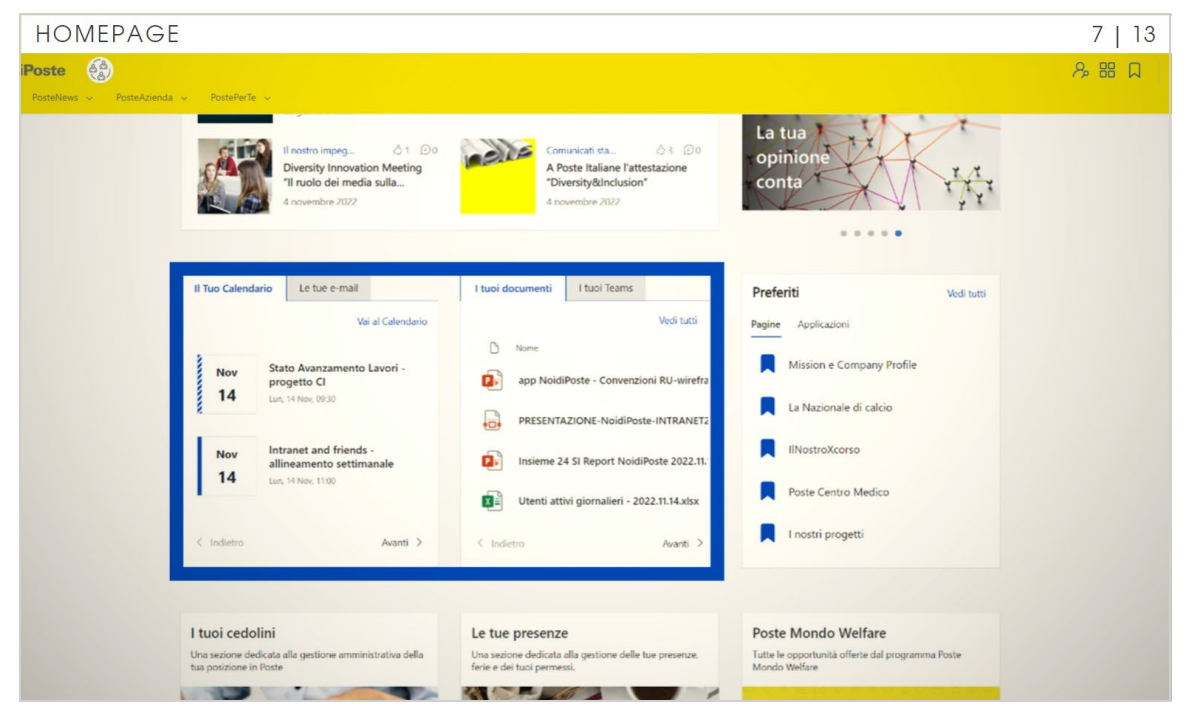

Ti starai chiedendo cosa sono i widget.

Sono scorciatoie di accesso ad una applicazione e sono posizionate in home page, per visualizzare le principali informazioni e accedere rapidamente a funzionalità utilizzate frequentemente.

Nella nostra nuova homepage, pensata per integrare totalmente i servizi di Microsoft 365, troverai una serie di widget come il tuo calendario, i tuoi documenti, i tuoi teams e la tua e-mail!

Ti basta entrare nell'apposito tab per vedere l'anteprima delle tue mail; selezionando «apri Outlook», potrai accedere direttamente alla tua casella Outlook da web.

Scendendo ancora nella home trovi, infine, ulteriori widget facilmente raggiungibili, quali ad esempio: Cedolini, Presenze, Organigramma e Ods.

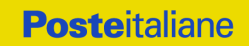

### <span id="page-11-0"></span>1.8 Navigazione 1/4

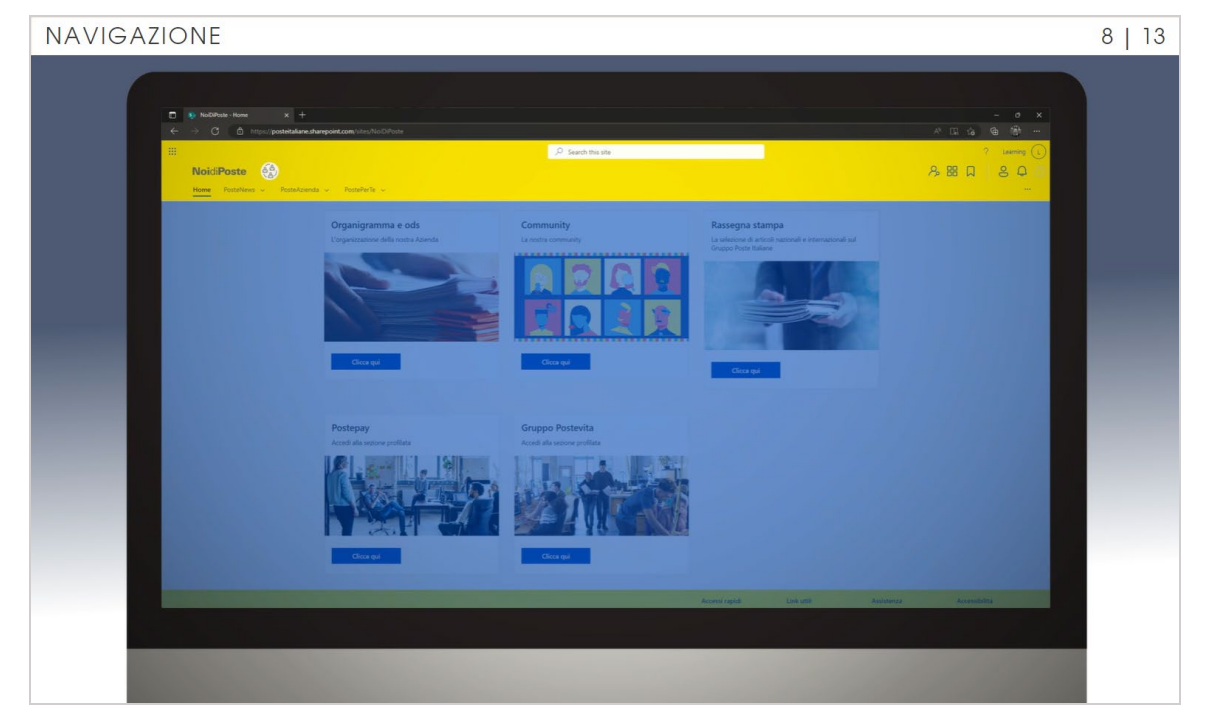

Anche la navigazione è cambiata, e si è arricchita, diventando più funzionale e veloce. Sempre presente sullo schermo c'è il menu operativo, che ti consentirà di ricercare colleghi nella rubrica aziendale o di accedere ai preferiti, all'app store, al centro notifiche e al tuo profilo.

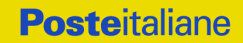

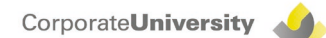

## 1.8 Navigazione 2/4

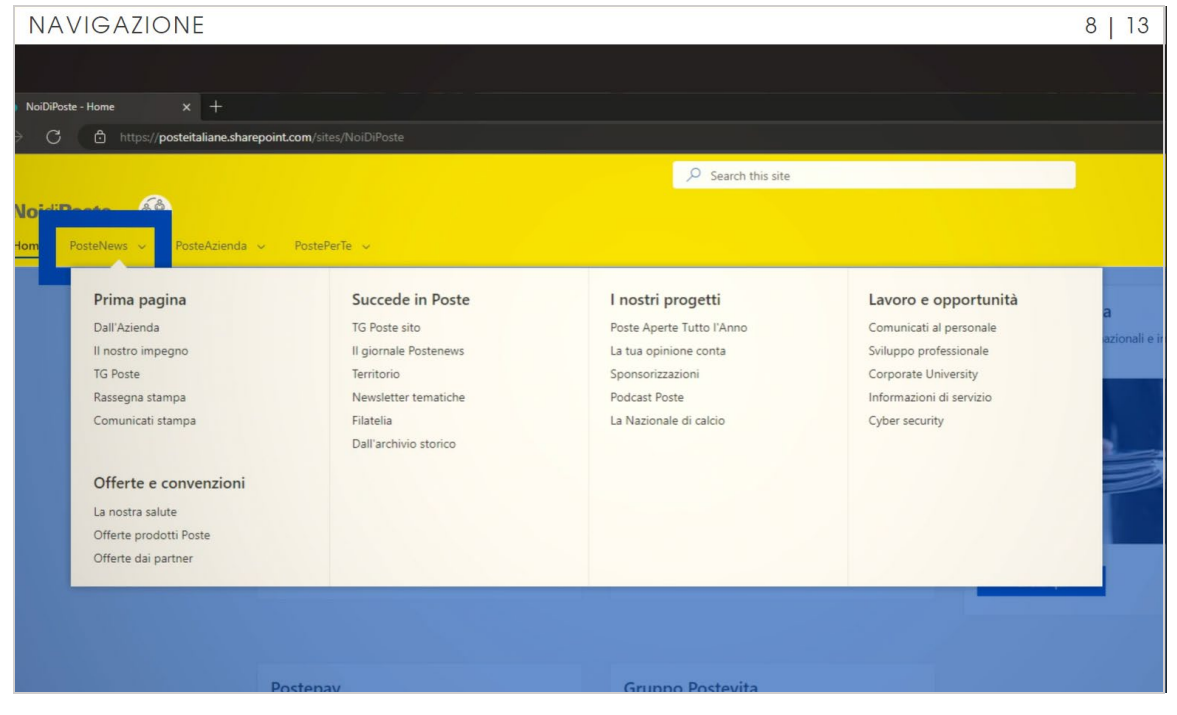

La Homepage è anche il punto di accesso preferenziale a tutti i contenuti della intranet, organizzati in 3 canali: PosteNews, PosteAzienda e PostaPerTe.

Andiamo con ordine.

PosteNews è la voce ufficiale che ci aggiorna su tutto quello che accade in Azienda.

In questa sezione troviamo le novità su convenzioni e benefit per il dipendente, la raccolta di notizie da fonti interne al Gruppo, le notizie e le novità sulle iniziative rivolte ai dipendenti e le informazioni utili al lavoro e alla vita quotidiana in azienda.

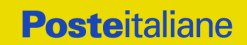

### 1.8 Navigazione 3/4

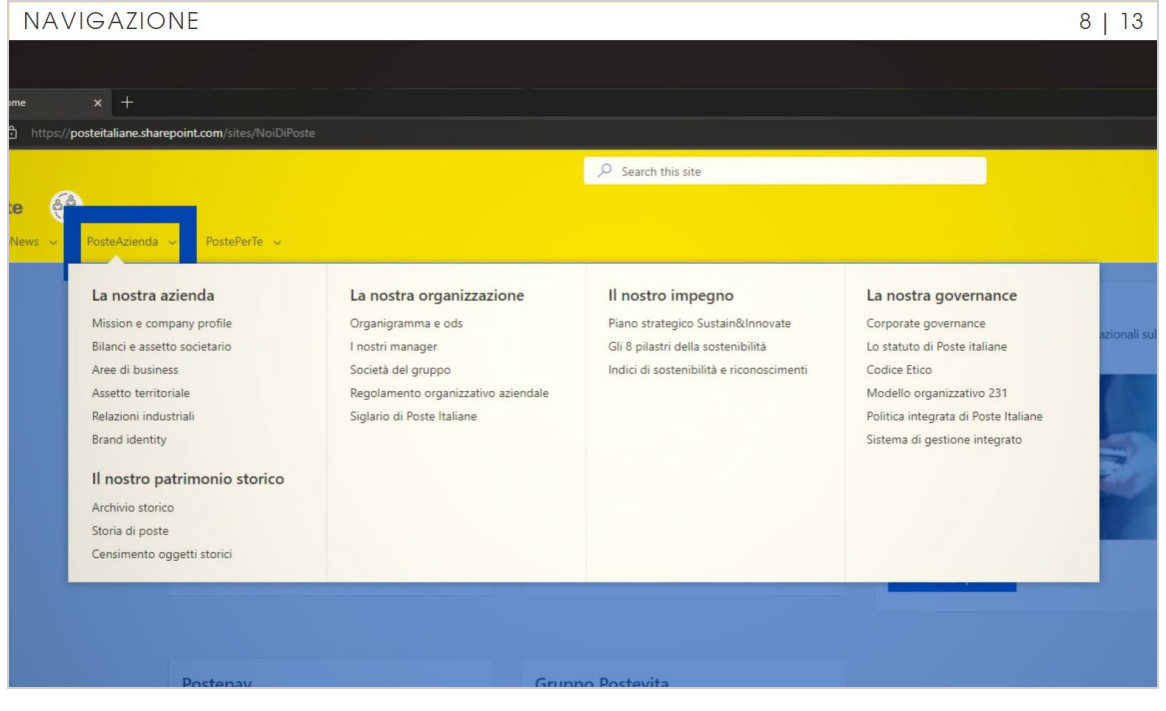

Nel canale PosteAzienda puoi approfondire la conoscenza sull'identità di Poste Italiane ed addentrarti nella sua storia; potrai esplorarne l'organizzazione, conoscerne l'impegno per la sostenibilità e tanto altro.

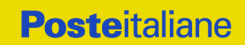

### 1.8 Navigazione 4/4

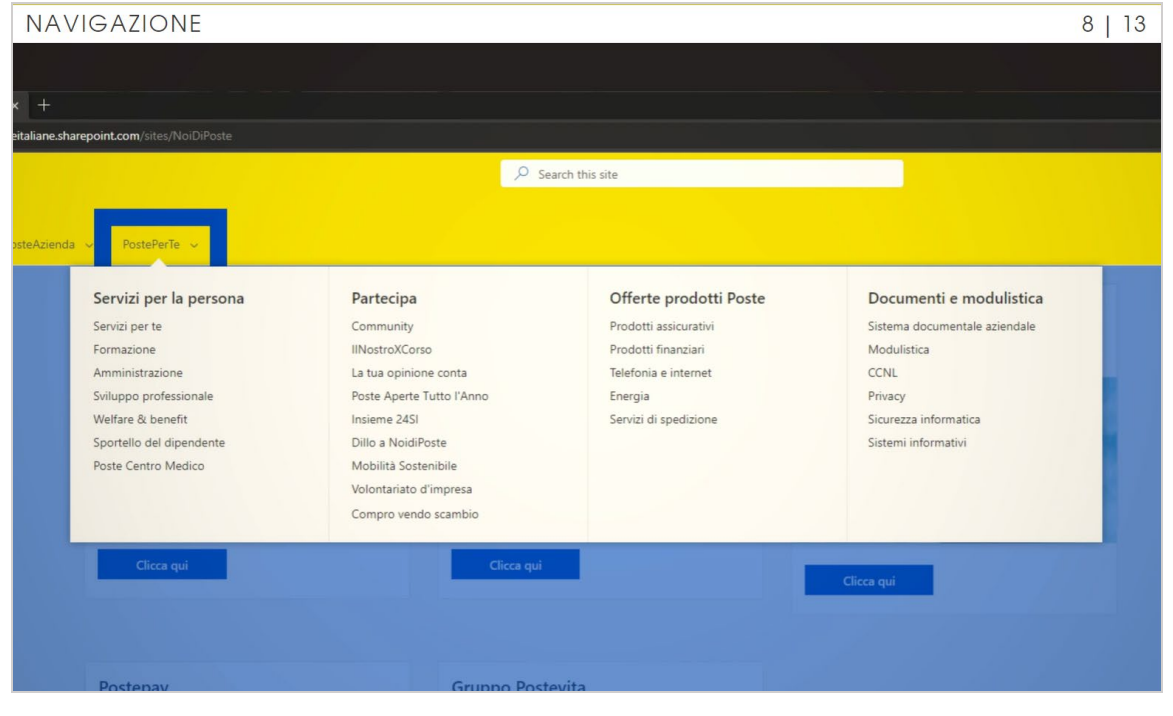

PostePerTe, infine, ci permette di accedere ai servizi per la persona ed alle iniziative di partecipazione alle attività proposte direttamente dall'Azienda. Inoltre è possibile accedere alle offerte dedicate ai dipendenti promosse da Poste Italiane e alla sezione contenente documenti e modulistica.

## <span id="page-15-0"></span>1.9 Tag e categorie 1/6

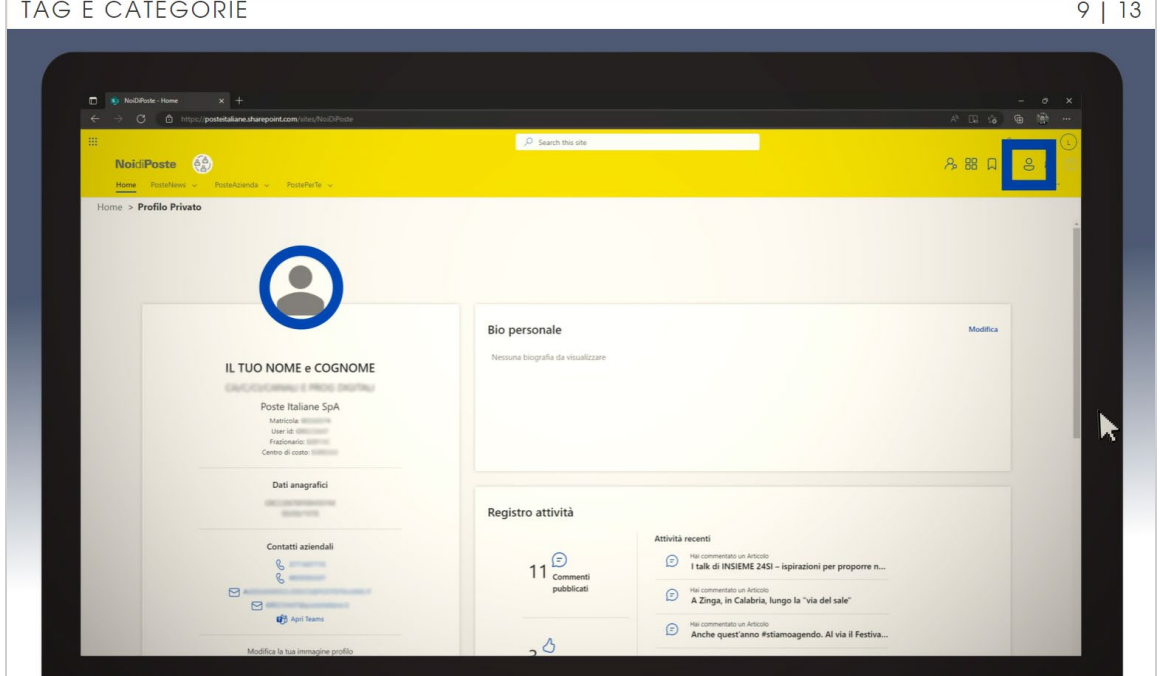

Proseguendo nella navigazione della Home Page trovi la funzionalità Profilo per personalizzare le tue informazioni, aggiungere una fotografia e inserire una piccola biografia personale.

Nel tuo profilo personale trovi anche la storia delle tue attività sulla intranet, in termini di commenti pubblicati, «Mi piace ricevuti» e attività recenti. Ma non solo: da qui puoi gestire il sistema di iscrizioni e notifiche alle categorie o tag, scegliendo per quali servizi ricevere notifiche (risposte ai commenti, approvazione di assenze e di trasferte) e attraverso quali canali.

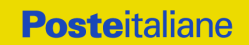

# 1.9 Tag e categorie 2/6

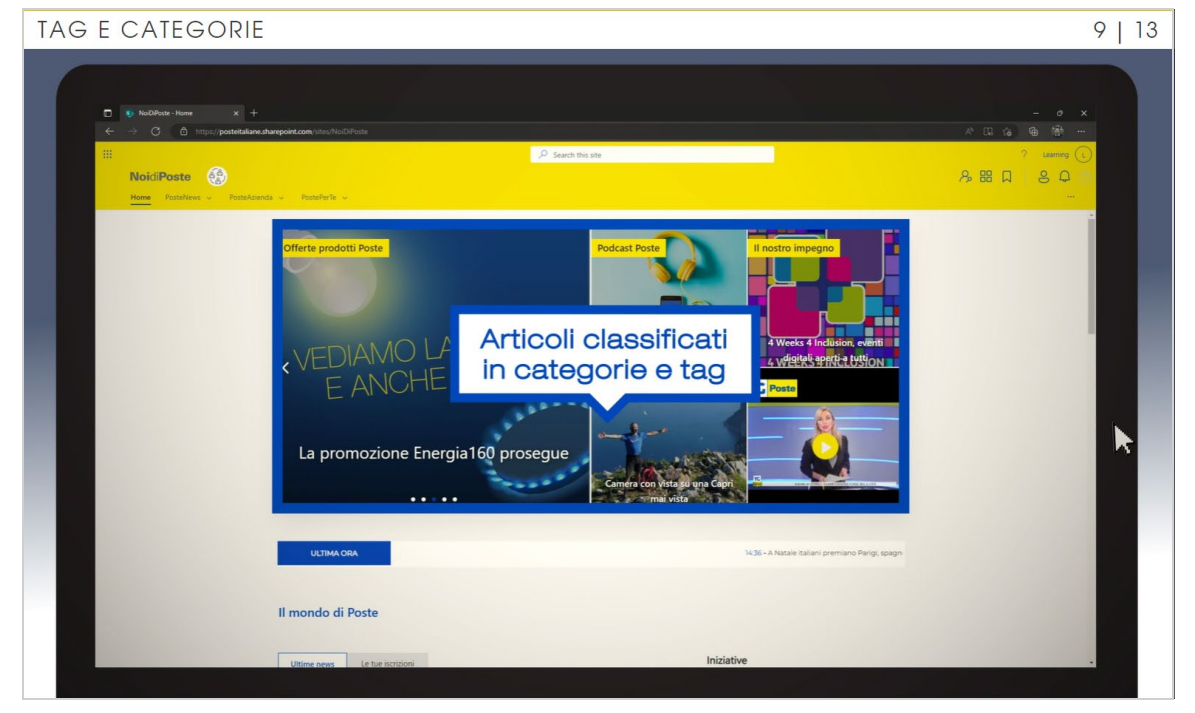

Una novità per facilitare la ricerca di contenuti è data dai TAG, «parole chiave» che evidenziano informazioni presenti in tutti gli articoli.

Apriamone uno a caso: questa è la categoria... Mentre questi sono i tag.

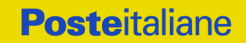

## 1.9 Tag e categorie 3/6

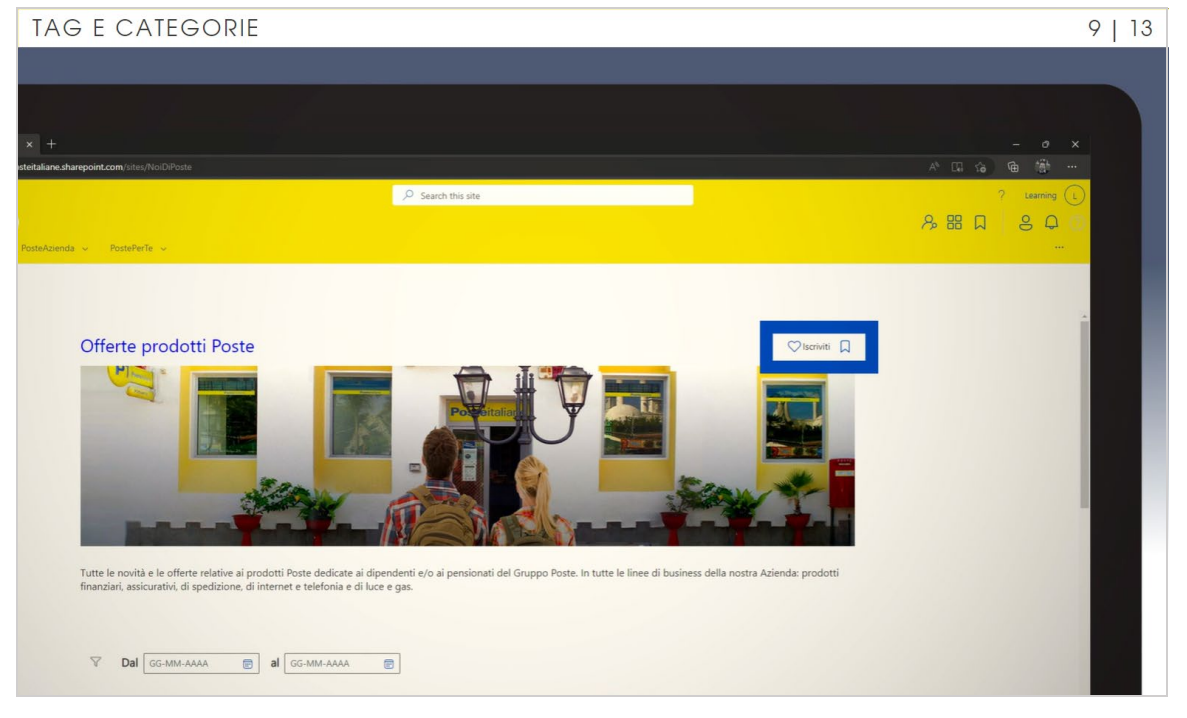

Entrando nella categoria dell'articolo, accedi alla pagina che raccoglie tutti gli articoli di quella categoria. Se la ritieni di particolare interesse e vuoi creare una scorciatoia per entrarci, puoi inserire la categoria nei preferiti, oppure puoi iscriverti. Cosa cambia, tra queste due operazioni? Quando ti iscrivi a qualcosa, ricevi una notifica per ogni aggiornamento della categoria; in più, oltre a poterla gestire dal tuo profilo, avrai accesso immediato alle tue iscrizioni direttamente dalla homepage, nel widget «Le tue iscrizioni».

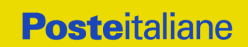

# 1.9 Tag e categorie 4/6

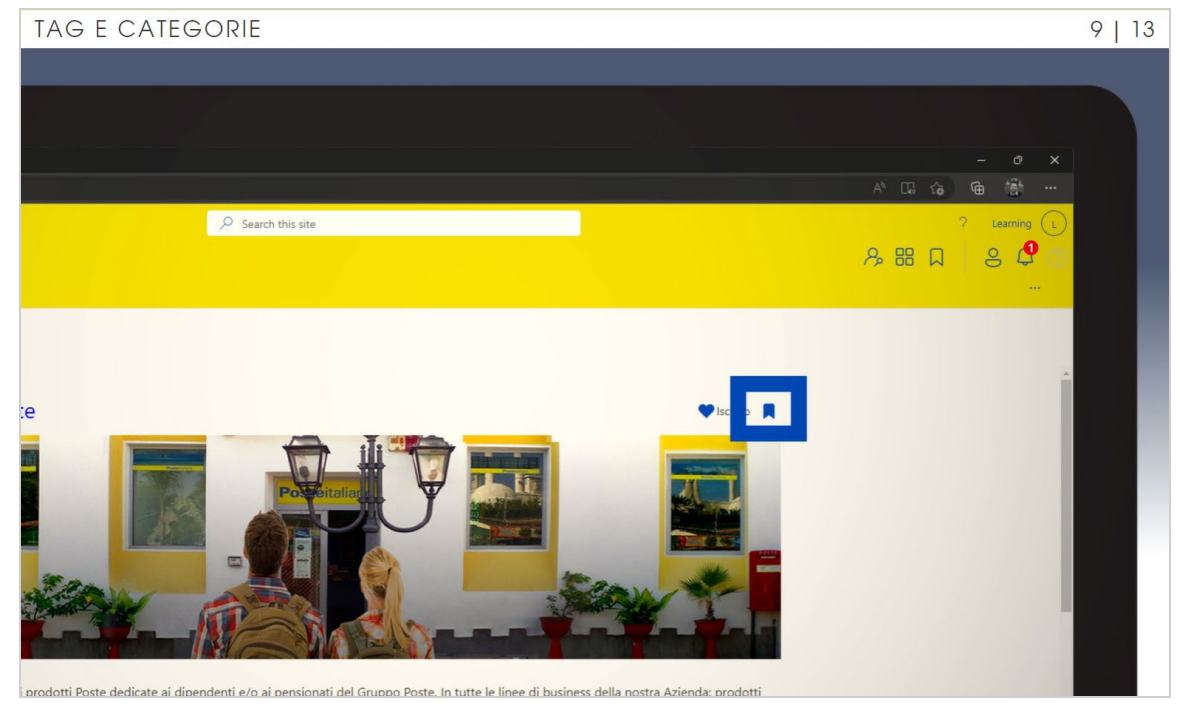

Se invece la inserisci nei Preferiti, non riceverai notifiche, ma potrai accedere alla sezione apposita della intranet per recuperare quel contenuto con facilità.

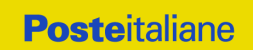

# 1.9 Tag e categorie 5/6

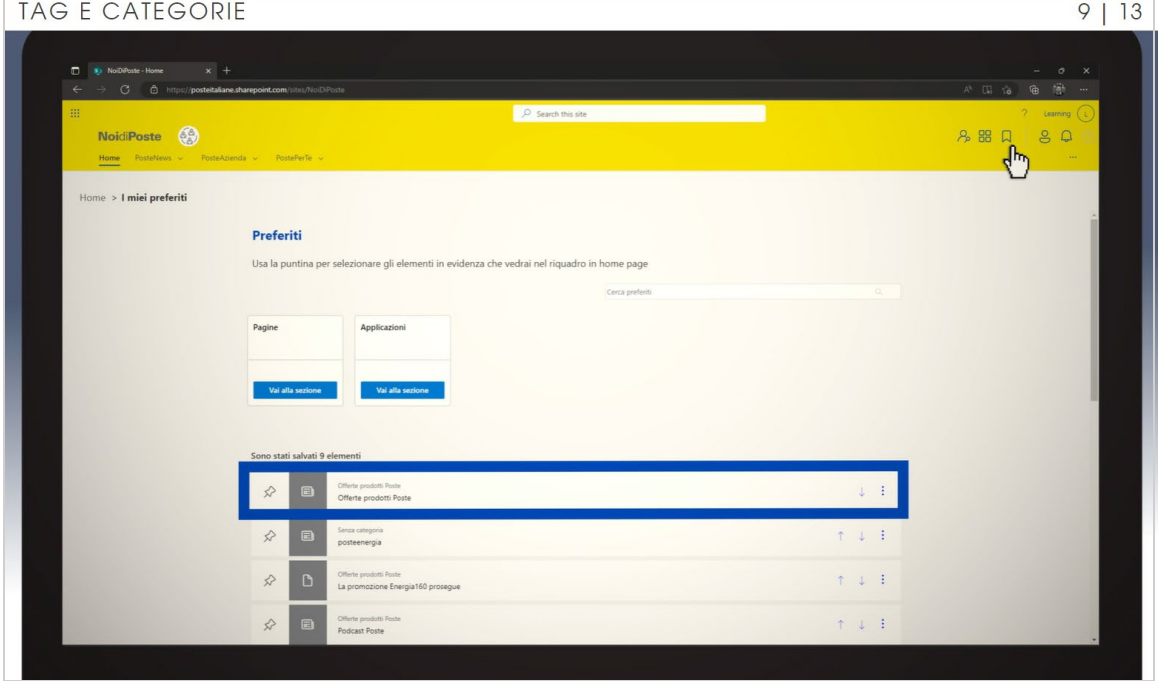

Se decidi di fissarlo in evidenza, avrai accesso immediato all'articolo direttamente dalla home, nel widget «i miei preferiti».

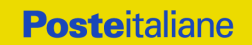

# 1.9 Tag e categorie 6/6

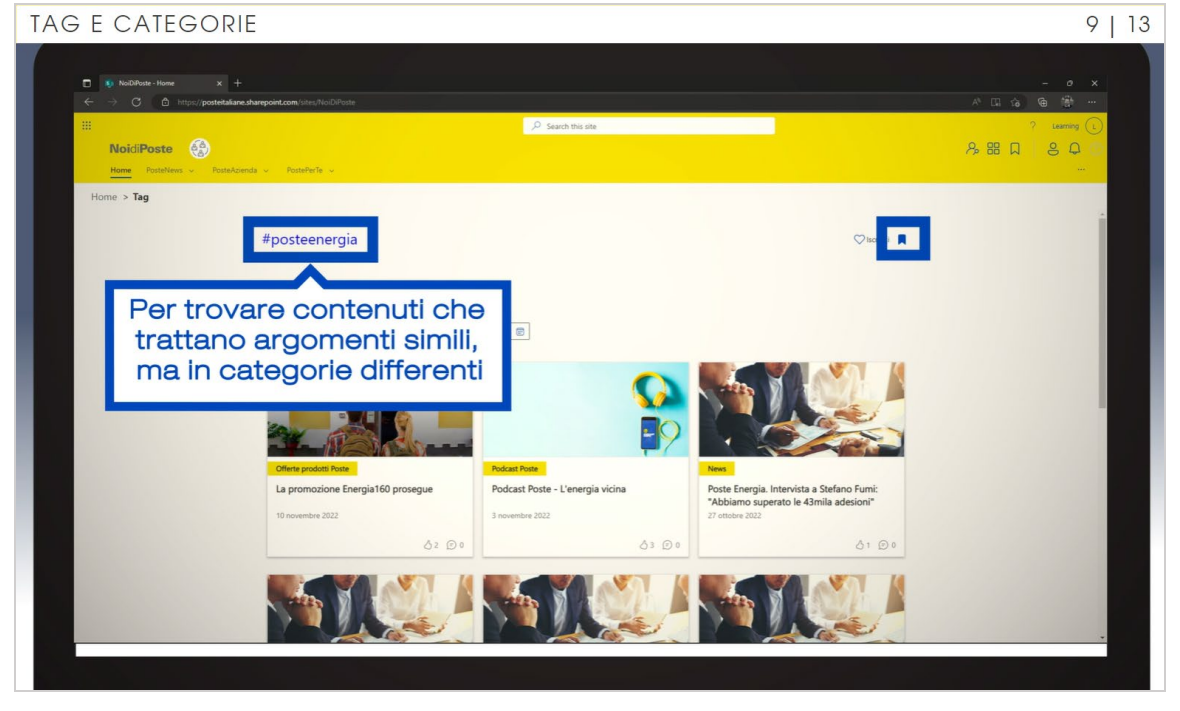

Nello stesso modo, possiamo iscriverci ai singoli tag o aggiungerli ai preferiti. Il tag è utile per trovare contenuti che trattano di argomenti simili, pur appartenendo a categorie differenti.

#### <span id="page-21-0"></span>1.10 App store

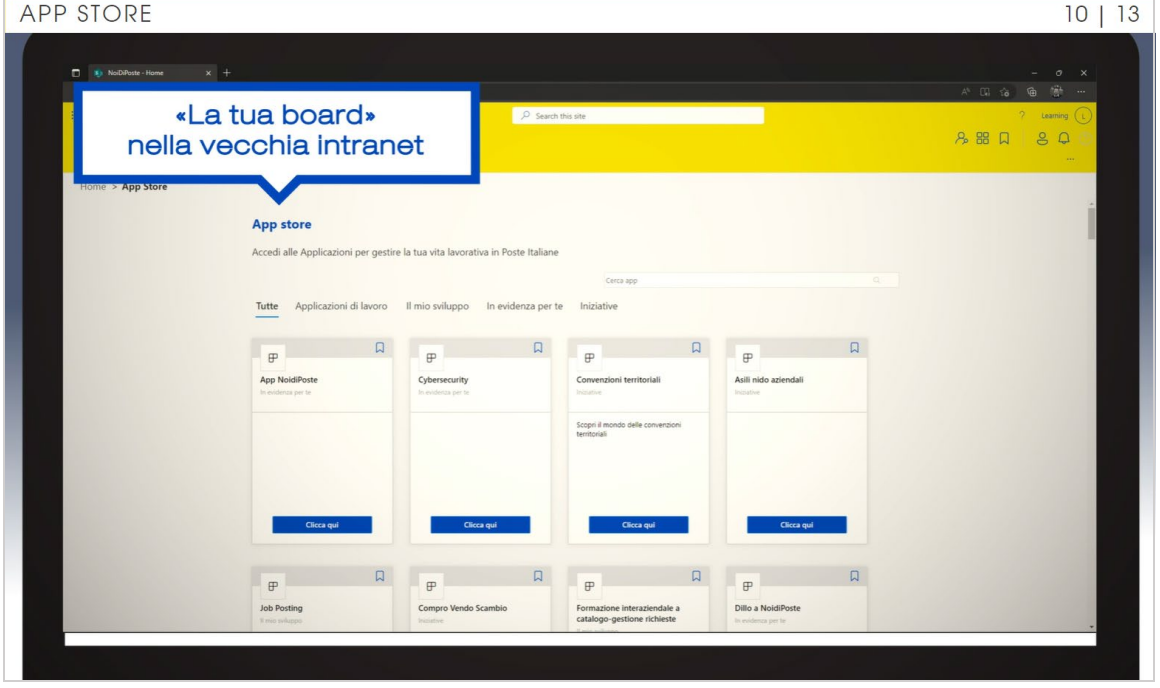

Tramite la barra di navigazione accedi anche a «App store», che nella precedente versione della intranet era chiamata «La tua board». Da oggi, c'è una ulteriore novità: possiamo ricercare l'app desiderata utilizzando la barra di ricerca. Inoltre, come per tag e categorie, puoi salvare tra i Preferiti le app che più utilizzi, così da ritrovarle sia nell'apposita sezione, sia in evidenza nel widget in homepage.

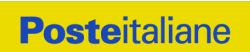

### <span id="page-22-0"></span>1.11 Dinamiche da social

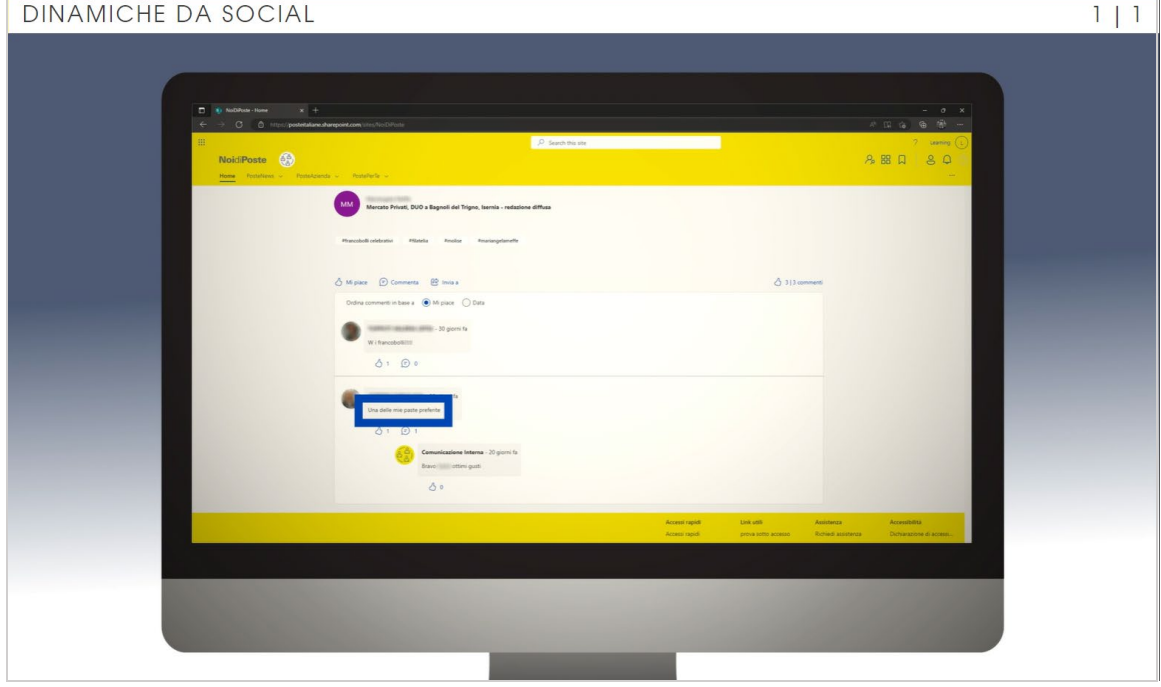

La nuova intranet è più social. Puoi infatti interagire con i colleghi (scroll a 2), commentare gli articoli, ricevere delle notifiche in caso di risposta, esprimere le tue preferenze e condividere le news… come sui social network!

#### <span id="page-23-0"></span>1.12 Conclusione

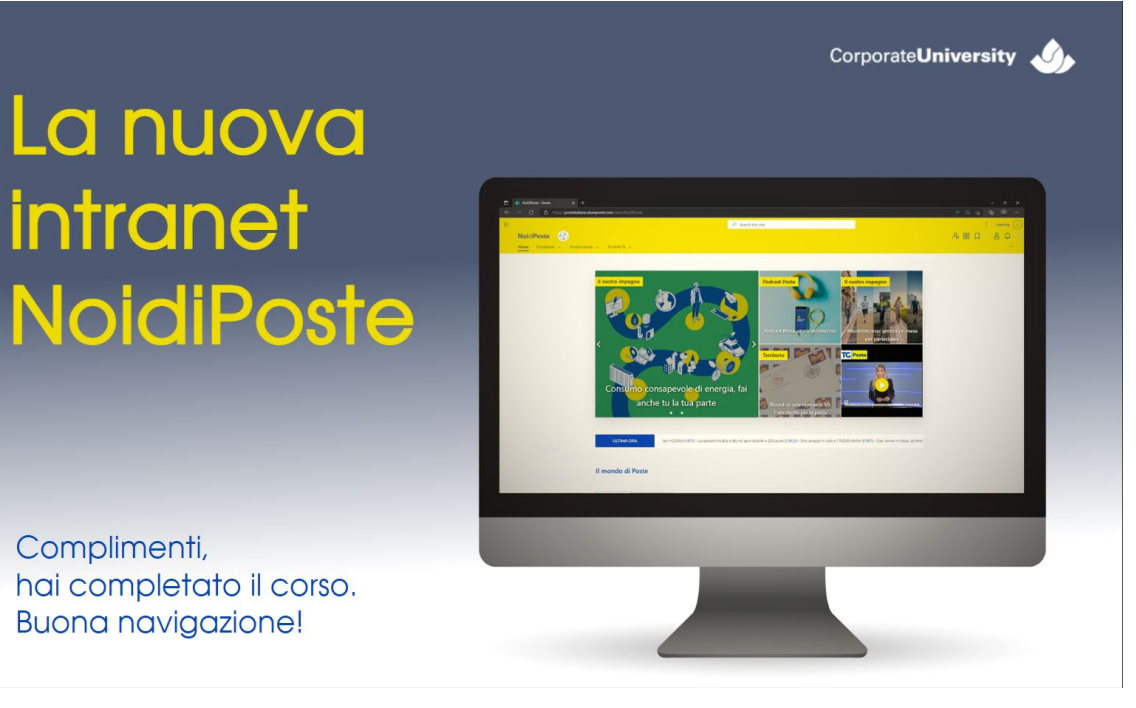

La schermata non contiene commento audio.